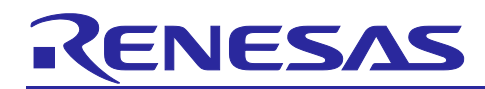

# **RX family**

## How to use AES Cryptography with TSIP

## **Introduction**

Trusted Secure IP (TSIP) is a comprehensive security library that bundles many cryptography algorithms. This application note is targeted for AES cryptography implementation on RX family device using TSIP. It provides sample projects which include BSP configuration, TSIP configuration, and then runs TSIP API to perform AES encryption and decryption in ECB and CBC mode.

The project includes pre-wrapped UFPK as an example for easy demonstration, but it can be replaced with user wrapped UFPK from Key Wrap service. Please do not use pre-wrapped UFPK in your product.

## **Objectives**

The purpose of this application note is to provide a sample implementation of the AES 128 cryptography in ECB and CBC mode using Renesas TSIP library. The smart configurator is used to add and configure TSIP and other peripherals. The provided example code runs on Renesas Starter Kit+ for RX65N (RX65N RSK) and RX72N Envision Kit. However, it can easily be ported to any Renesas microcontroller which has TSIP.

## **Target Device**

The following is a list of devices that are currently supported by this example program:

RX65N: R5F565NE

RX72N: R5F572NN

## **Operating Environment**

Operation was confirmed in the following environments. The version of Integrated Development Environment and Toolchains are the same as the version which is described in the supplication note RX Family TSIP (Trusted Secure IP) Module Firmware Integration Technology (R20AN0371).

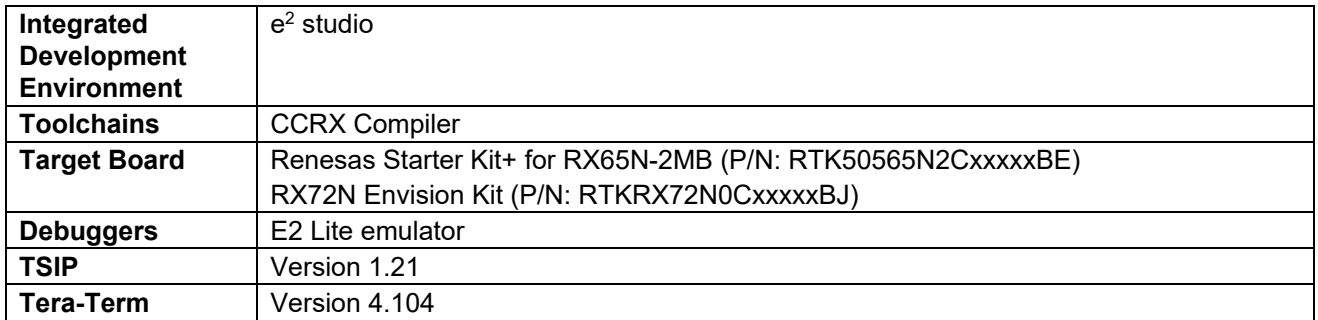

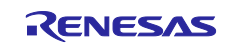

## **Contents**

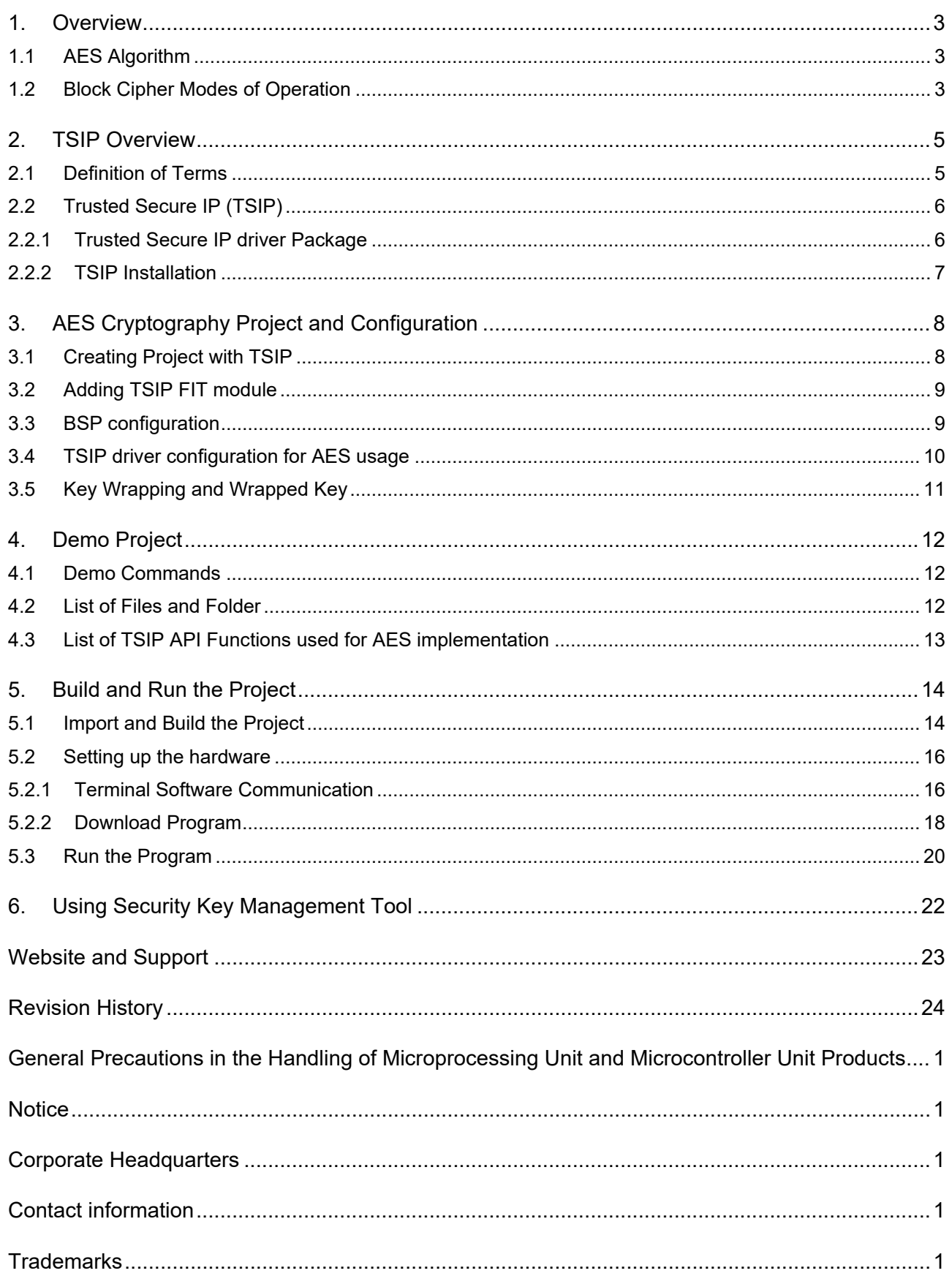

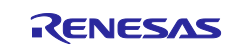

## <span id="page-2-0"></span>**1. Overview**

## <span id="page-2-1"></span>**1.1 AES Algorithm**

The AES algorithm is a symmetric block cipher that can encrypt and decrypt information. Encryption converts data to an unintelligible form called ciphertext; decrypting the ciphertext converts the data back into its original form, called plaintext. The NIST initially announced this as a process for the selection of a new encryption algorithm to replace the DES(\*1) algorithm.

The Feistel and SPN(\*2) structures are representative structures for block-cipher algorithms. A SPN structure has been adopted for the AES algorithm. In the SPN structure, substitution and permutation are repeatedly applied (round processing). Randomization by the SPN structure is typically more efficient than that by the Feistel structure, which means that fewer rounds of processing are required. and processing is faster overall.

\*1) DES: The Data Encryption Standard (DES) algorithm is a symmetric block cipher using cipher keys. This standard was adopted as the US government standard in 1977.

\*2) SPN: The Substitution Permutation Network (SPN) is a type of block cipher architecture that is adopted for the AES algorithm.

The AES was released by the National Institute of Standards and Technology (NIST) in November 2001. There are currently three different versions of AES; all of them have a block length of 128 bits, whereas key length allowed to be 128, 192 or 256 bits. The larger the key size used, the more difficult it is to break the algorithm and obtain the encrypted data. For the purposes of this application note, only a key length of 128 bits is discussed.

In the AES algorithm, 128, 192, or 256-bit cipher keys are used to generate a 128-bit ciphertext. A different key called round key is used in each round, and is generated from the given 128, 192, or 256-bit cipher key.

## <span id="page-2-2"></span>**1.2 Block Cipher Modes of Operation**

The NIST SP 800-38A includes several modes of block cipher to generate ciphertext blocks by encrypting plaintext blocks. The project explained in this document supports ECB and CBC modes.

- ECB (Electronic Code Book) Mode: The ciphertext is created by simply encrypting each block of plaintext with the cipher key to form the corresponding block of ciphertext.

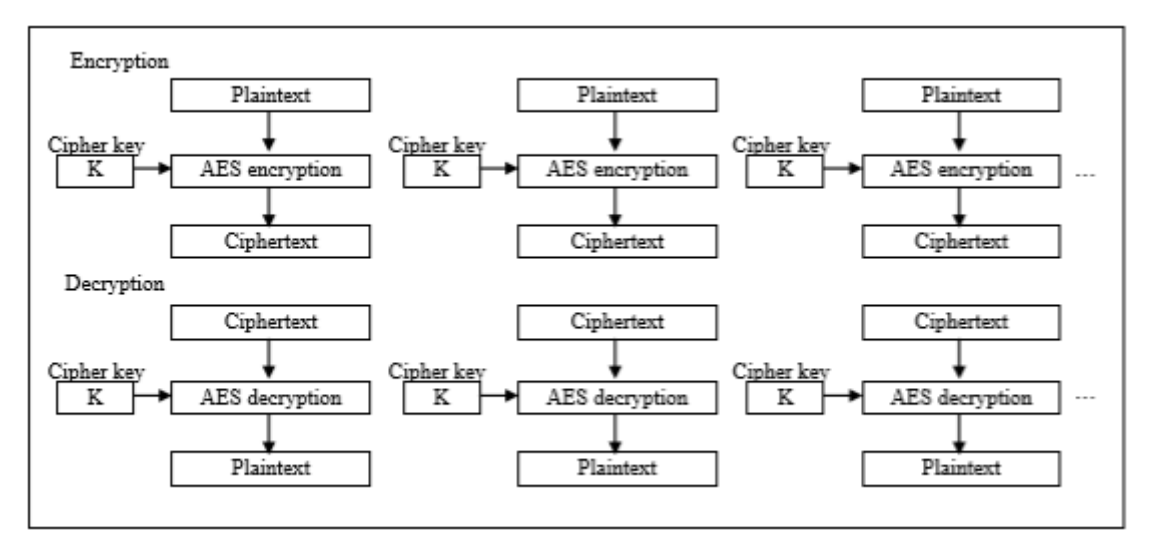

**Figure 1-1 Electronic Code Book (ECB)**

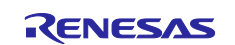

- CBC (Cipher Block Chaining) Mode: Each block of plaintext to be encrypted is XORed with the previous block of ciphertext. The result is then encrypted with the cipher key to create the corresponding block of ciphertext. Since there is no previous block of ciphertext for the first block, an initialization vector (IV) is used in place of the previous block of ciphertext block.

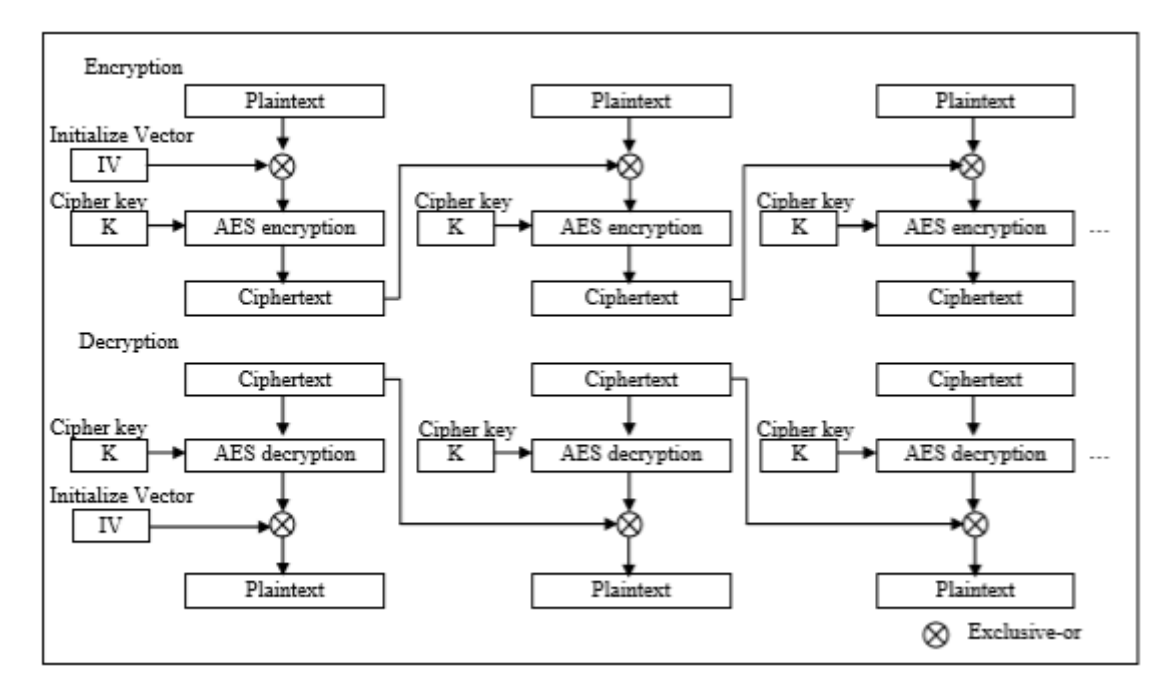

**Figure 1-2 Cipher Block Chaining (CBC)**

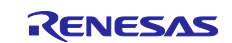

## <span id="page-4-0"></span>**2. TSIP Overview**

## <span id="page-4-1"></span>**2.1 Definition of Terms**

Terms used in this document are defined below.

#### **Table 2-1 Terminology**

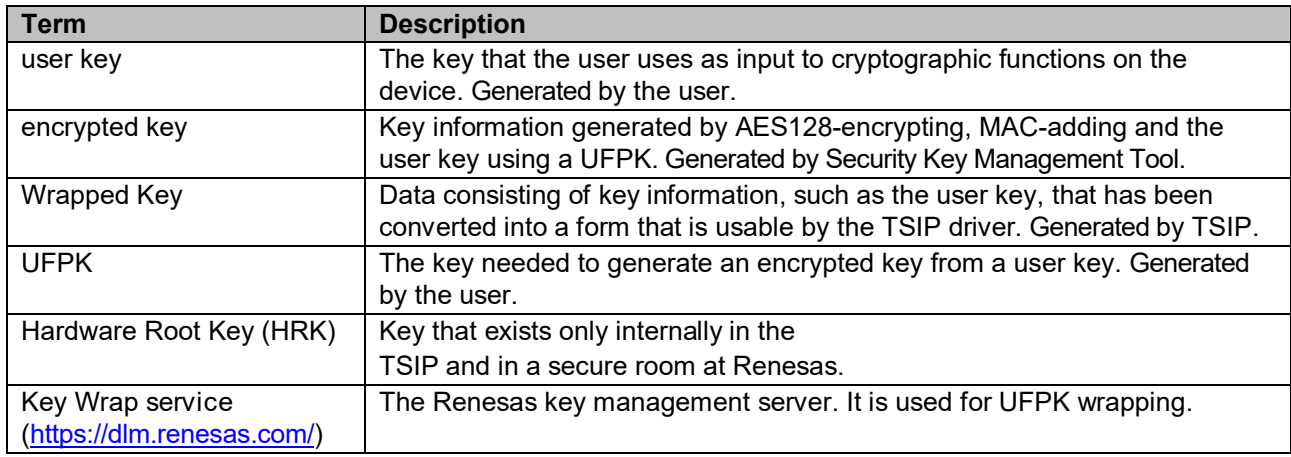

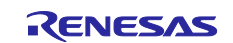

## <span id="page-5-0"></span>**2.2 Trusted Secure IP (TSIP)**

The Trusted Secure IP (TSIP) block within the RX family creates a secure area inside the MCU by monitoring for unauthorized access attempts. It ensures that the encryption engine and encryption key can be utilized safely. The encryption key, the most important element in reliable and secure encryption, is linked to a unique ID and stored in the flash memory in a safe, undecipherable format.

Each TSIP device includes a safe area, which holds: an encryption engine, storage for raw keys, and a hardware root key, used to encrypt keys.

TSIP hardware generates wrapped key from encrypted user key inside the TSIP which is device-specific, and tied to a unique ID. Hence, the key from one device will not work on a different device. The TSIP driver software allows applications access to the TSIP hardware.

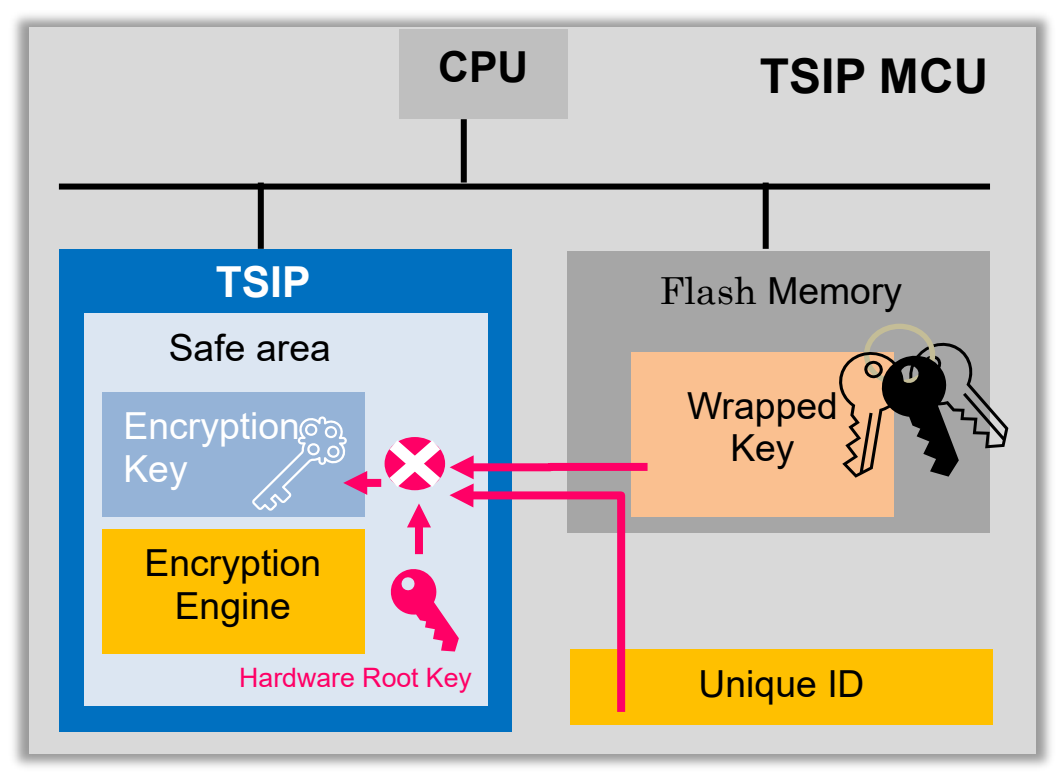

**Figure 2-1 TSIP Hardware**

## <span id="page-5-1"></span>**2.2.1 Trusted Secure IP driver Package**

The TSIP driver package can be downloaded from Renesas website. This includes TSIP drivers, application note RX Family TSIP (Trusted Secure IP) Module Firmware Integration Technology, sample code. The directory structure of the package is described in "1.3 Structure of Product Files" of the above application note.

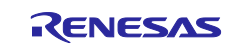

#### <span id="page-6-0"></span>**2.2.2 TSIP Installation**

The TSIP driver is provided as a FIT module, and the TSIP FIT module is included in the RX Driver Package. Please download the RX Driver Package from e<sup>2</sup> stduio.

When RX Driver Package is not downloaded into the PC, it is necessary to be downloaded into the FIT module directory of the IDE before it can be used with the  $e<sup>2</sup>$  stduio RX smart configurator for project creation. The TSIP FIT module is included in the FITModules folder of the TSIP package. Please extract and copied the FITModules folder in the TSIP package to the FIT module installation directory.

The following three files from the TSIP package need to be copied into the FIT module installation folder.

1. r\_tsip\_rx\_v1.xx.xml

2. r\_tsip\_rx\_v1.xx.zip

#### 3. r\_tsip\_rx\_v1.xx\_extend.mdf

The FIT module installation folder location can be found in the "Component" tab as shown in the figure below in  $e^2$  studio inside the Smart Configurator wizard.

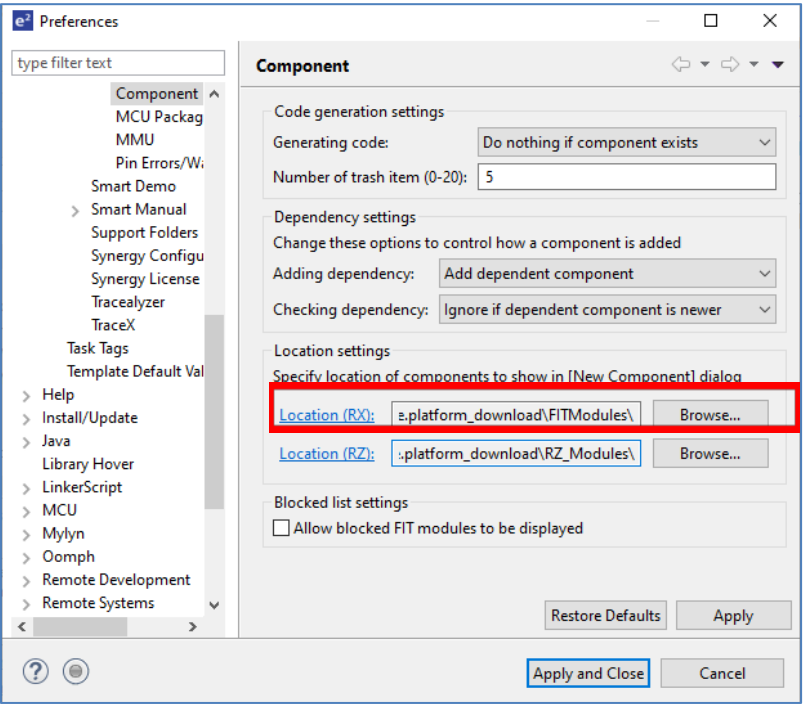

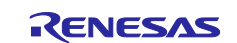

## <span id="page-7-0"></span>**3. AES Cryptography Project and Configuration**

The pictures of  $e^2$  studio and procedures in this section are based on  $e^2$  studio 2024-10. There may be some differences according to the  $e<sup>2</sup>$  studio version.

## <span id="page-7-1"></span>**3.1 Creating Project with TSIP**

The easiest way to create a project with TSIP is by using  $e^2$  studio project wizard and then using the smart configurator to add the required peripheral.

- In e<sup>2</sup> studio, go to "File->New->C/C++ project".
- Select "Renesas RX->Renesas CC-RX C/C++ Executable Project.
- Enter the project name and directory.
- Select Compiler and target device (For RX65N RSK: R5F565NEHDFC). Make sure the device selected has the security feature to use the TSIP. For instance, RX65N Family R5F565NEHDFC supported HW Encryption function
- Put a check mark on the "Use Smart configurator" to use the code generator feature that allows adding the FIT module driver.

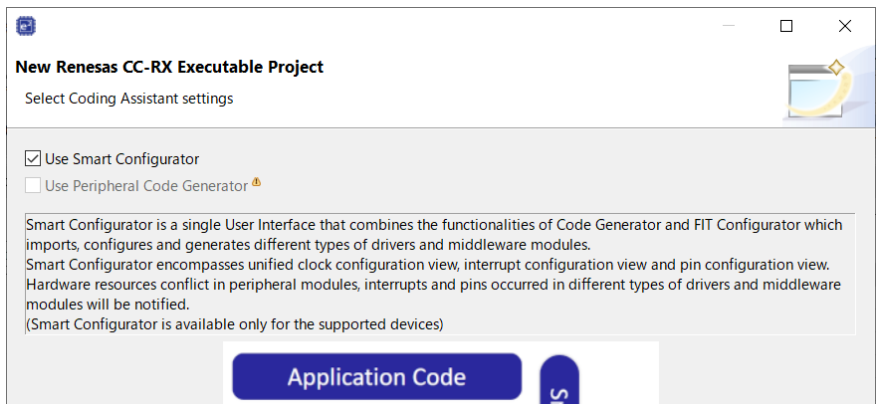

- Click finish to complete the project creation. The sample project will look like this with \*.scfg file for the smart configurator.
- $\vee$   $\mathbb{P}^{\mathbb{C}}$  rx65n
	- $>$  刷 Includes
	- $\vee$   $\mathbb{Z}$  src
		- $\vee$   $\approx$  smc gen
			- $\triangleright$   $\triangleright$  general
			- $\rightarrow$   $\rightleftharpoons$  r\_bsp
			- $\triangleright \triangleright$  r\_config
			- > > r\_pincfg
		- $\angle$   $\vec{c}$   $\vec{r}$   $\vec{c}$   $\vec{c}$
		- 图 rx65n HardwareDebug.launch
		- 德 rx65n.scfg

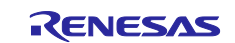

## <span id="page-8-0"></span>**3.2 Adding TSIP FIT module**

The project wizard only creates a basic project with bsp. The TSIP driver and other necessary peripheral drivers needed for the application code can be added using the smart configurator.

The TSIP driver has dependency on the Flash FIT module (r\_flash\_rx) to store wrapped keys in the data flash and this needs to be added along with the TSIP driver. The Flash FIT module includes API to program, erase, write and blank check the Code and/or Data flash. Any other FIT module needed for the application project can also be added using the smart configurator.

The smart configurator can be started by double clicking \*.scfg file in the project from "Project Explorer" window. By going to "Component" tab and then clicking add button allows adding any FIT module. The component can be filtered by the function needed for the application. The example below shows TSIP driver (r\_tsip\_rx) addition by filtering the function by the "Security (Drivers)". Using the same process, Flash FIT module can be added.

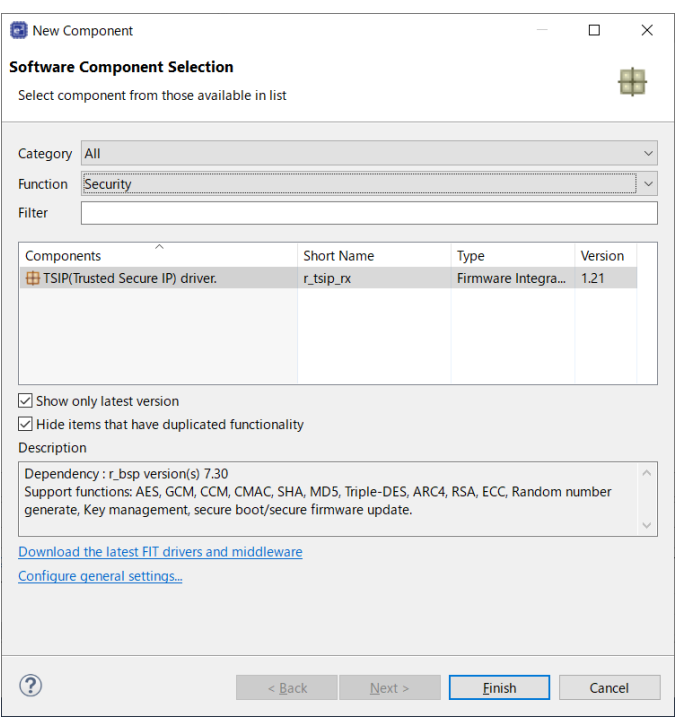

The demo code communicates through the terminal using UART interface. Hence, SCI FIT module (r\_sci\_rx) and ByteQ FIT module (Required for SCI driver) is also added to the project. The ByteQ module allocates a queue control block in an Open() call to handle indexing for buffers provided by the user application. It also includes functions to put and get data from the buffer queue, inspect the number of bytes available or in use, and to flush the queue. There is no limit to the number of queues supported, and queue control blocks can be allocated statically at build time or dynamically at run time. The RX65N RSK board uses SCI channel 8 and the RX72N Envision Kit board uses SCI channel 2 for transmission and reception.

## <span id="page-8-1"></span>**3.3 BSP configuration**

By default, BSP disables security feature and needs to be enabled in the bsp configuration file generated by the e2 studio project wizard to use the TSIP. The security configuration can be found in the bsp configuration file "r\_bsp\_config\_h .

Make sure to set the below macro as described below before using TSIP API function. Please set the macro manually although the configuration file is not edited manually originally.

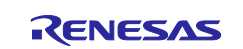

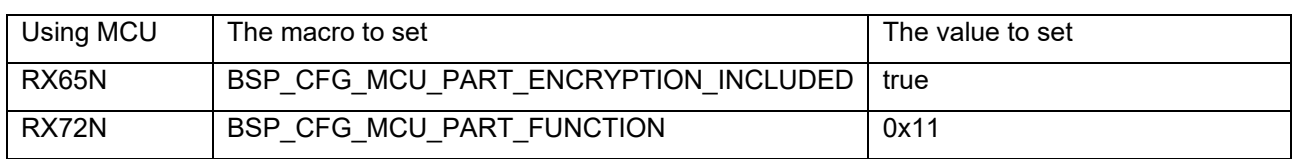

#### **Table 3-1 The setting value to bsp configuration file**

## <span id="page-9-0"></span>**3.4 TSIP driver configuration for AES usage**

By default, TSIP FIT module addition enables all the features from the TSIP. This includes all the cryptography, hashing, random number generation etc. So, when "Code Generator" generates the code, it generates drivers for all the Cryptography apart from the AES function that is needed for the application. So, for application that requires AES cryptography only, the AES component can be enabled, and all other components can be marked as "No using…" from the drop-down menu for each component in the smart configurator as below to reduce memory usage.

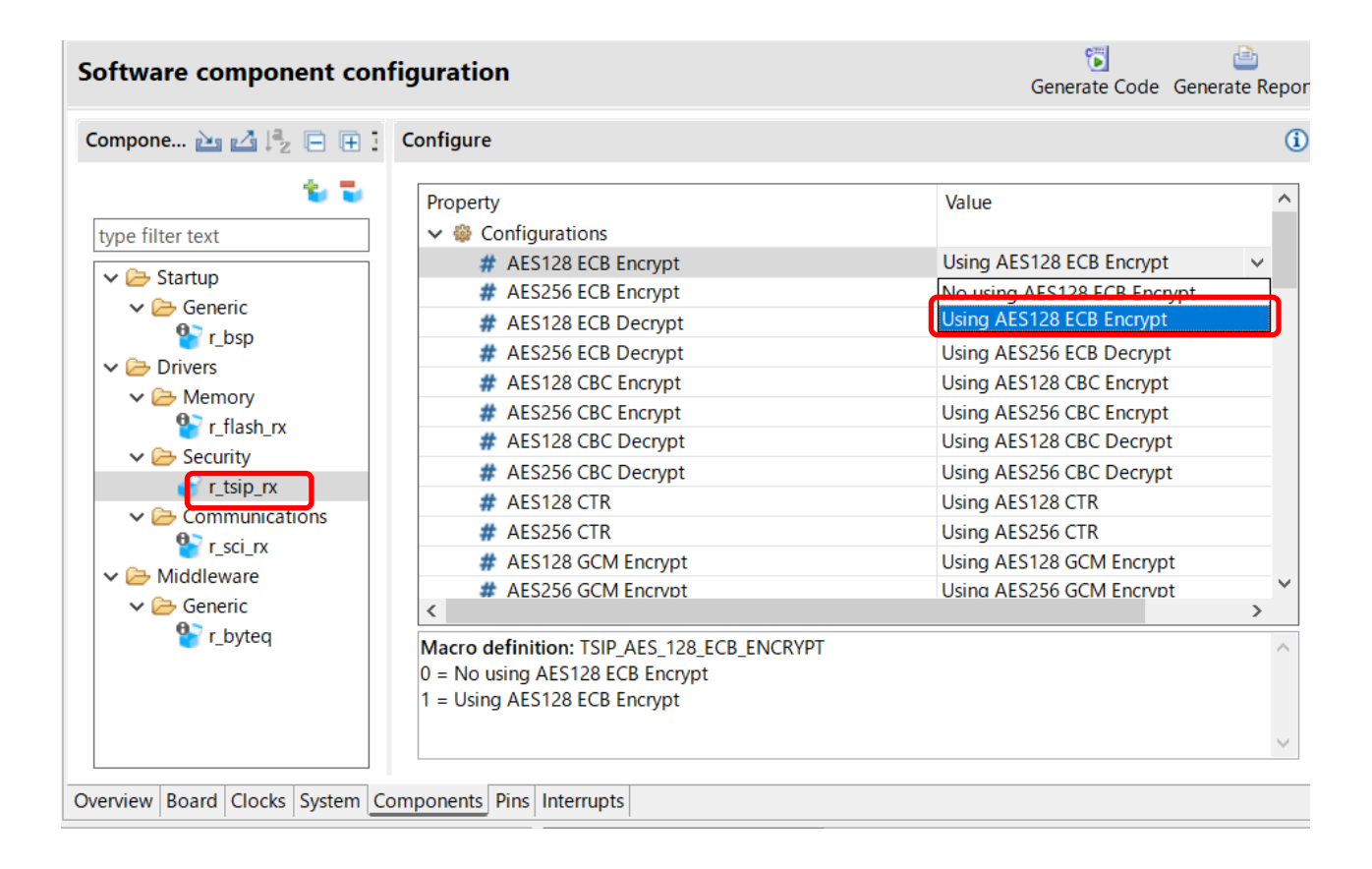

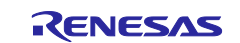

## <span id="page-10-0"></span>**3.5 Key Wrapping and Wrapped Key**

TSIP driver does not accept raw user keys as input, hence key needs to be wrapped and encrypted. The method to convert user key into wrapped key and to write in RX MCU is explained below.

To use the user key more securely, use the Key Wrap service [\(https://dlm.renesas.com/\)](https://dlm.renesas.com/) and the Security Key Management Tool to wrap the user key used by the TSIP driver according to the following procedure.

- 1. First, prepare two keys, a user key and a UFPK. The user key is the key used for cryptographic processing, and the UFPK is the key used to wrap the user key.
- 2. Next, generate the wrapped UFPK by wrapping the raw UFPK on the Key Wrap service. The UFPK file which format is acceptable by Key Wrap service can be generated by Security Key Management Tool. Please refer to the User's Manual of Security Key Management Tool and application note RX Family TSIP (Trusted Secure IP) Module Firmware Integration Technology to see how to generate the UFPK file. And please refer to the FAQ at the top of the Key Wrap service web site to see how to use the Key Wrap service.
- 3. Then enter the wrapped UFPK, the raw UFPK, and the user key into the Security Key Management Tool to output the wrapped UFPK and the user key wrapped with the UFPK (encrypted key). These outputs are written in encryption key files. Please see the User's Manual of Security Key Management Tool and application note RX Family TSIP (Trusted Secure IP) Module Firmware Integration Technology to see more detail.

The created encryption key files must be included in the project. The advantage of using a wrapped key is that the user can guarantee the security of the raw user key because the program does not need to include the raw user key.

Each TSIP API requires "Wrapped Key ". This should be generated in the first step before other APIs are called. Wrapped Key is generated by the Wrapped Key generation API based on the wrapped UFPK and encrypted key. The generated Wrapped Key can be installed in the data flash area (0x00100000), etc.

The key associated with the Unique ID is used to generate the Wrapped Key. Since the Unique ID is a device-specific value, the Wrapped Key will be different for each device even if it is generated from the same user key. Therefore, even if the Wrapped Key is read from the device by an attacker, it is not available on other devices and does not pose a security threat to the system.

The sample project uses the following user key and UFPK. For a quick demonstration, encryption key files are pre-generated by using the Key Wrap service and the Security Key Management Tool and has been added in the project as euk\_aes128.c and euk\_aes128.h.

<span id="page-10-1"></span>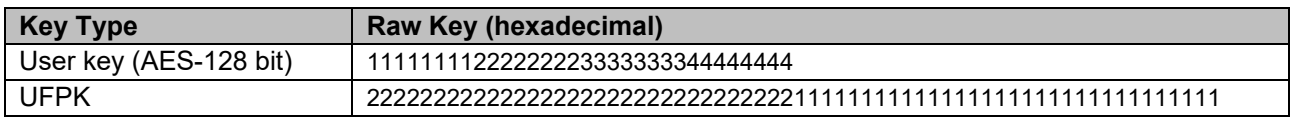

#### **Table 3-2 Keys to be used**

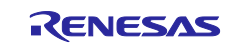

## <span id="page-11-0"></span>**4. Demo Project**

The demo program executes user command input in the prompt on terminal window.

## <span id="page-11-1"></span>**4.1 Demo Commands**

[Table 4-1](#page-11-3) shows the list of the user command supported by the demo. It is to note that the commands are case sensitive.

<span id="page-11-3"></span>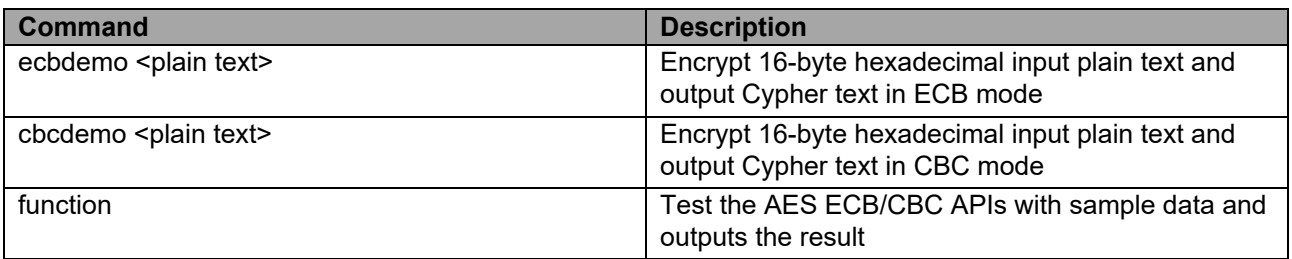

## **Table 4-1 List of Commands**

## <span id="page-11-2"></span>**4.2 List of Files and Folder**

[Table 4-2](#page-11-4) list the files and folders in the project. The peripheral drivers are generated from the smart configurator.

<span id="page-11-4"></span>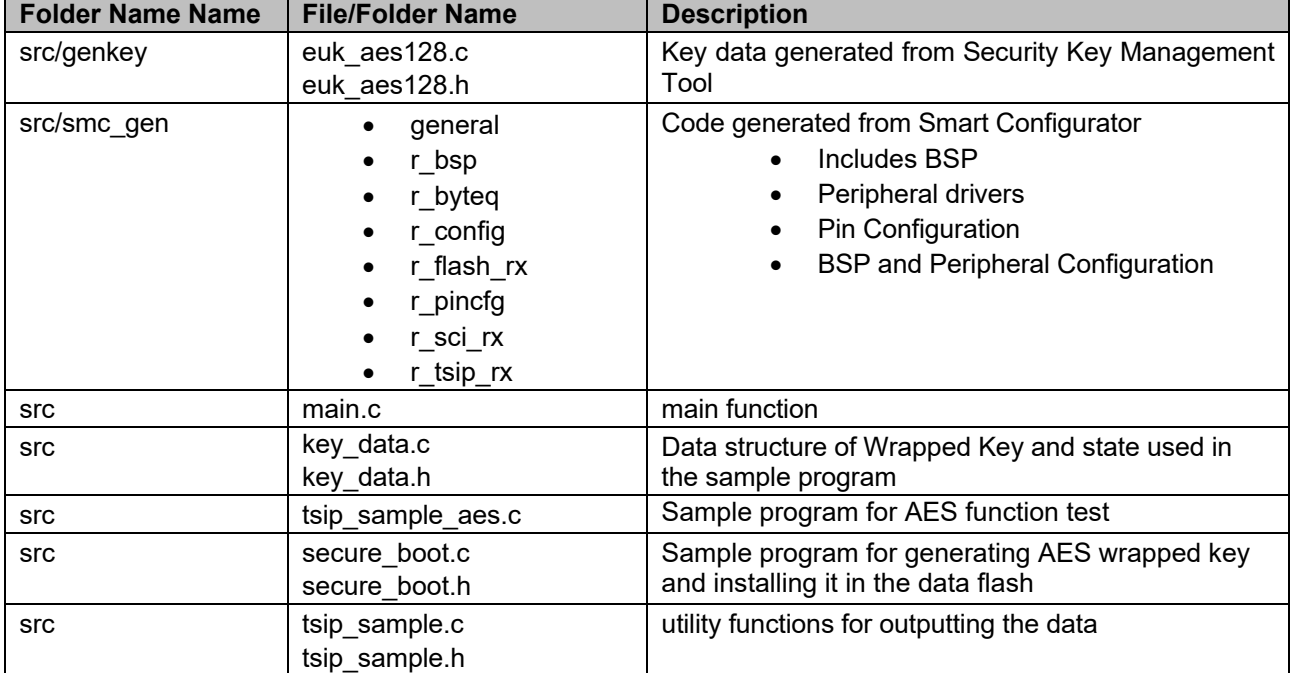

#### **Table 4-2 List of Files and Folders**

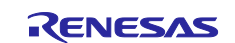

## <span id="page-12-0"></span>**4.3 List of TSIP API Functions used for AES implementation**

The code uses the following TSIP API function for AES 128 in CBC and ECB mode implementation. These functions are associated with TSIP initialization, wrapped key generation, and encrypting and decrypting the input data in CBC and ECB mode.

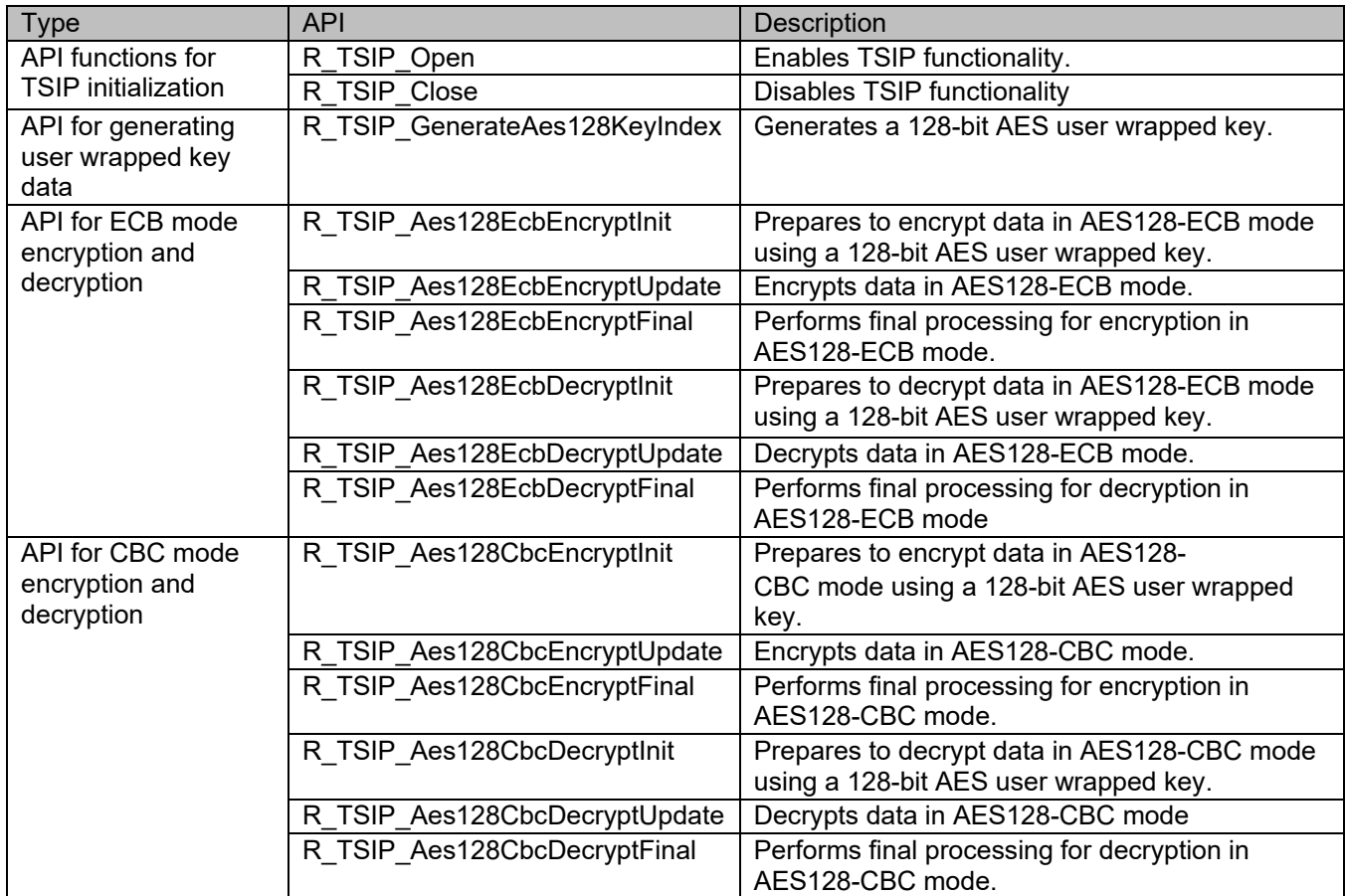

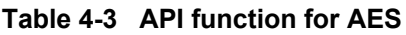

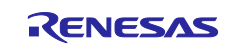

## <span id="page-13-0"></span>**5. Build and Run the Project**

In this section, the procedure to use RX65N RSK is explained. Please interpret the project name to the project name which is actually used when other RX family device is used.

The pictures of  $e^2$  studio and procedures in this section are based on  $e^2$  studio 2024-10. There may be some differences according to the  $e<sup>2</sup>$  studio version.

## <span id="page-13-1"></span>**5.1 Import and Build the Project**

Open e2 studio to a workspace of your choosing and click "File" > "Import…". Then select "General" > "Existing Projects into Workspace" as shown below.

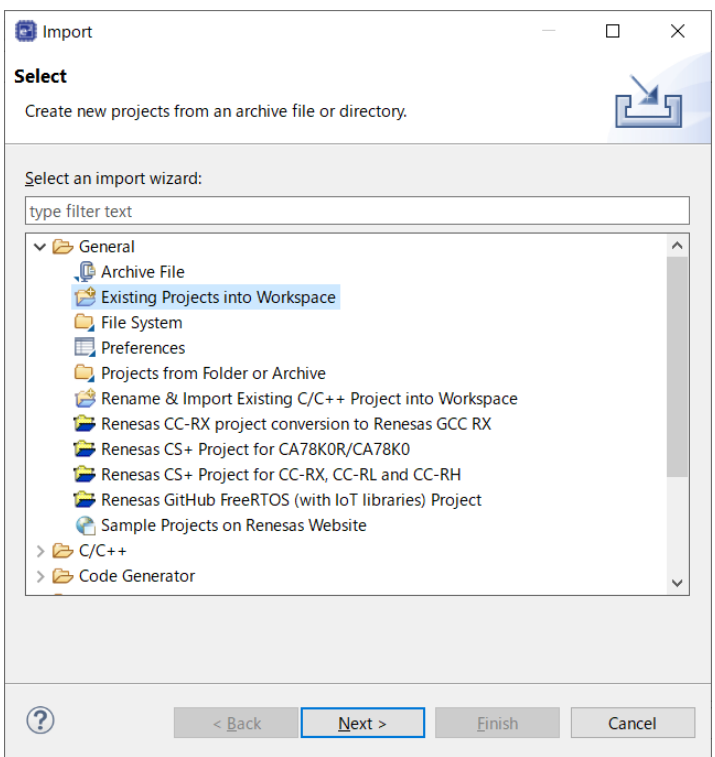

Select "Select root directory", click "Browse…" button and navigate to the directory where projects are downloaded. Select the rx65n\_2mb\_rsk\_tsip\_aes\_sample, ensure your screen looks like below before clicking finish. This will import the "rx65n\_2mb\_rsk\_tsip\_aes\_sample project" into your workspace. Now build the project "Project" > "Build Project Ctrl+B" .

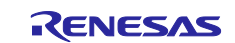

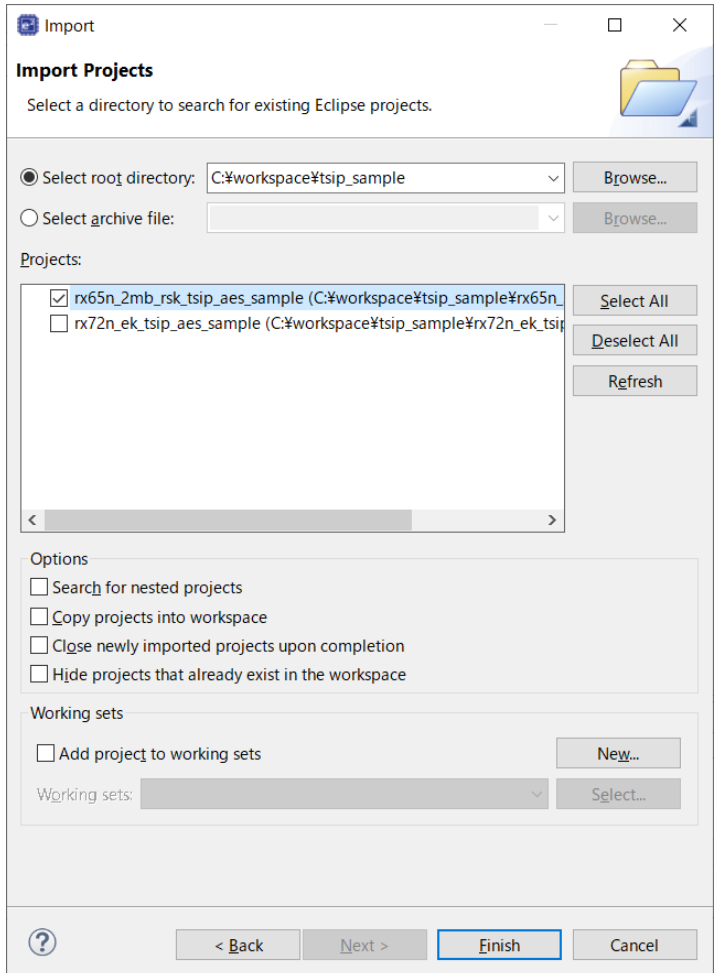

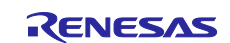

## <span id="page-15-0"></span>**5.2 Setting up the hardware**

Connect the hardware as shown in the picture below so that the code can be downloaded using E1 or E2Lite emulator. To prevent shorts, ensure power is disconnected before making any physical changes to the board. Also, when RX65N RSK is used, make sure SW4-1 is OFF to have the MCU in the Single chip mode. When RX72N Envision Kit is used, make sure SW1-2 is OFF to set emulator use enabled.

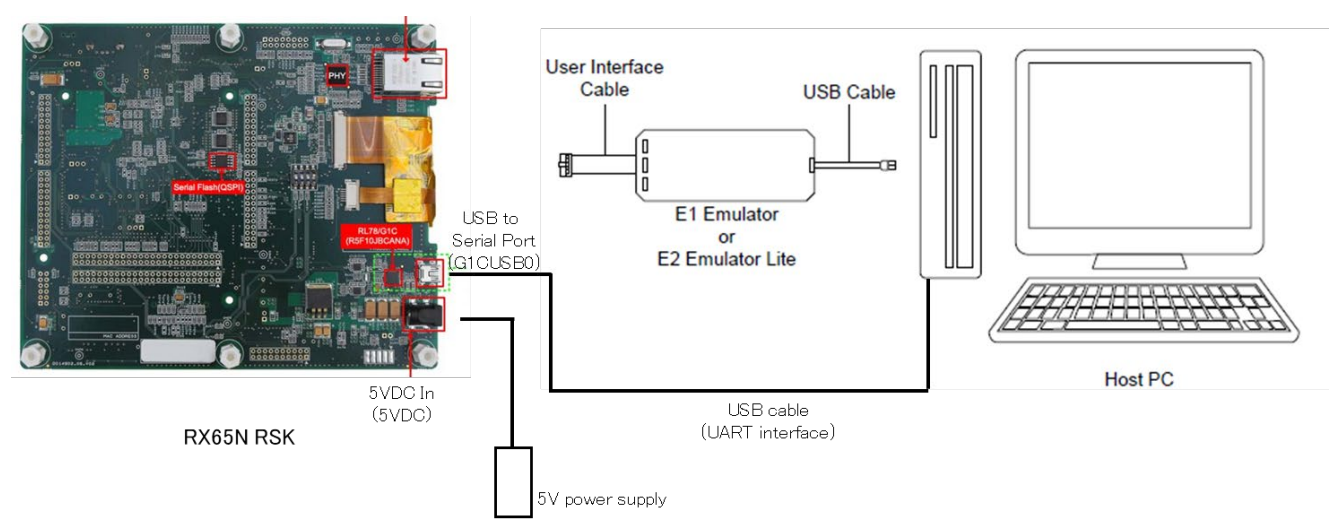

**Figure 5-1 Connection Diagram of RX65N RSK**

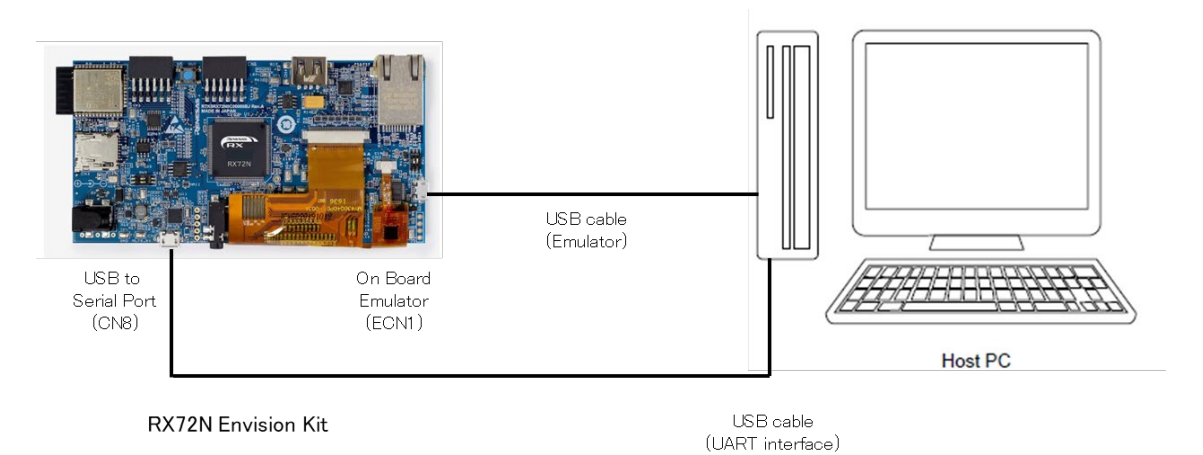

**Figure 5-2 Connection Diagram of RX72N Envision Kit**

## <span id="page-15-1"></span>**5.2.1 Terminal Software Communication**

Connect USB cable to PC for UART communication with Terminal software. Configure Tera-term for "Serial" communication. First, set New-line of Transmit to "CR" in Terminal Setup. Next, set up serial port as below:

Speed: 115200

Parity: None

Flow Control: None

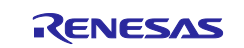

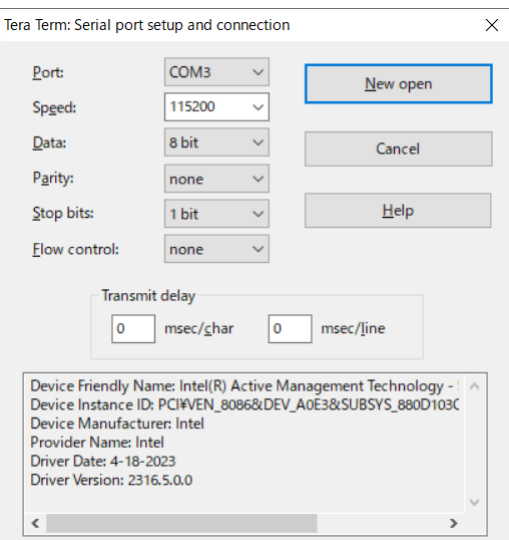

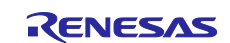

## <span id="page-17-0"></span>**5.2.2 Download Program**

The program can be downloaded using whether e<sup>2</sup> studio or Renesas Flash Programmer.

## **5.2.2.1 Download Program using e<sup>2</sup> studio**

After hardware setup is complete, the project can be download by clicking "Run-> Debug Configuration and selecting "rx65n\_2mb\_rsk\_tsip\_aes\_sample HardwareDebug" and then click "Debug" button. This will start the download process.

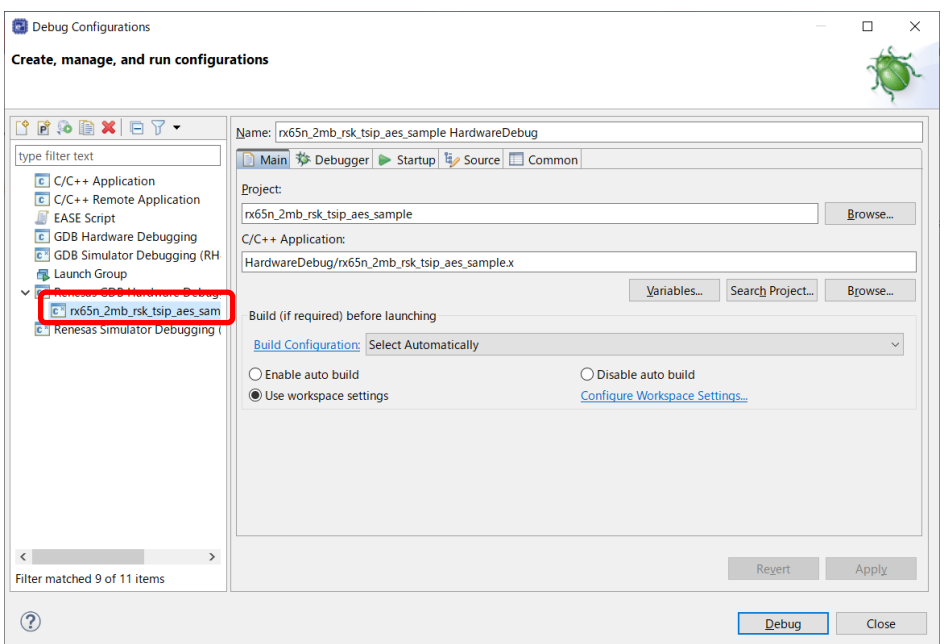

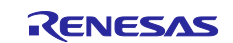

## **5.2.2.2 Download Program using Renesas Flash Programmer**

The code can also run in the standalone mode which does not use a debugger. In this case, please use Renesas Flash Programmer (RFP). Please refer below web site to see how to use the RFP.

#### <https://www.renesas.com/rfp>

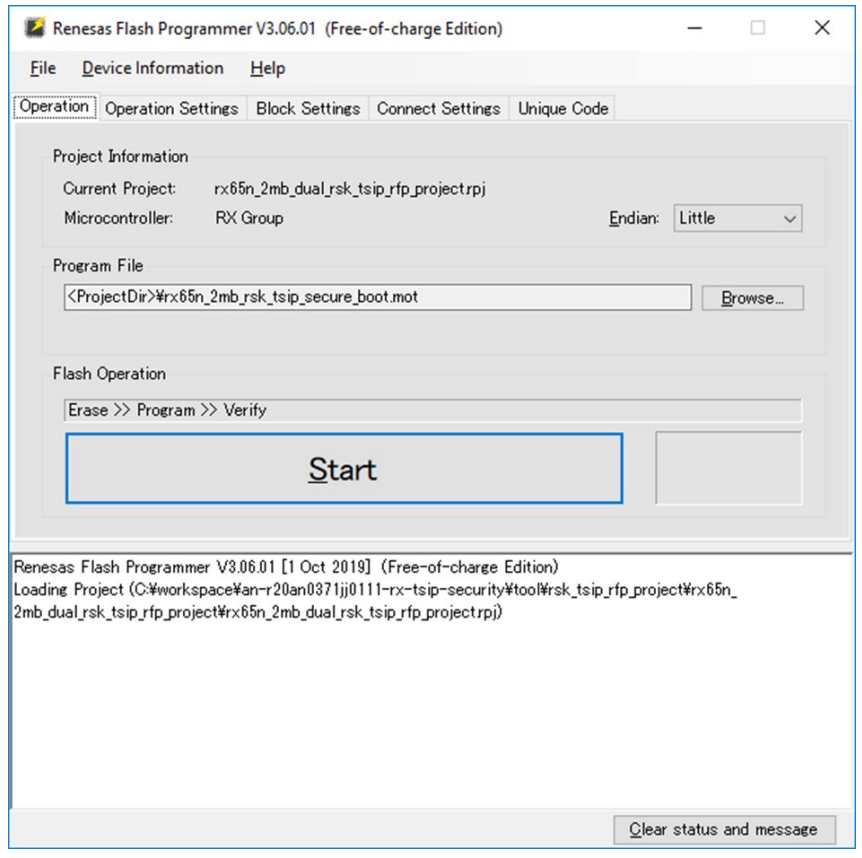

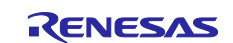

## <span id="page-19-0"></span>**5.3 Run the Program**

In order to run the program from  $e^2$  studio, click "Resume" button. At first click, it will break at main function. Click on "Resume" button to run the program. The following output will be shown on the Tera-term:

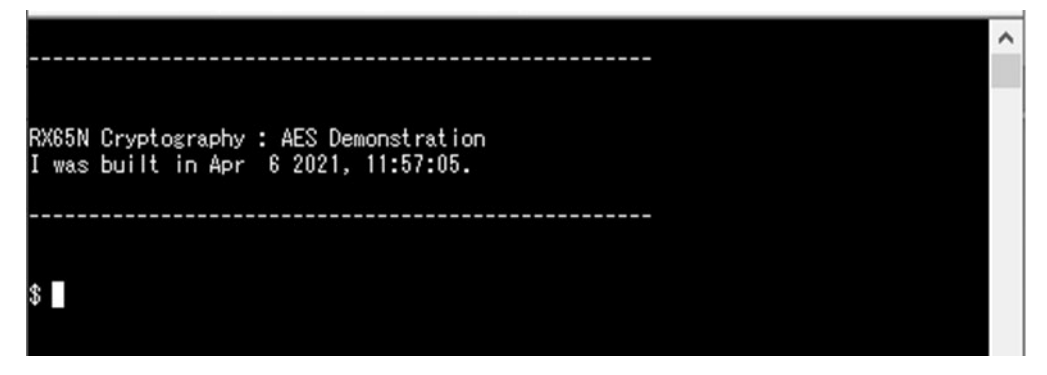

- The \$ prompt is ready to accept the user command. In the prompt, enter any of the following commands.
	- 1. ecbdemo <plain text>
	- 2. cbcdemo <plain text>
	- 3. function
- If command is entered correctly, the output will be shown on the terminal window as below:
	- 1. \$ ecbdemo aaaaaaaaaaaaaaaaaaaaaaaaaaaaaaaa Cipher text (output data) which is generated by encrypting the plain text (input data) in AES128-ECB mode with using user key shown in [Table 3-2](#page-10-1) is displayed. Note that the Wrapped Key is different for each device.

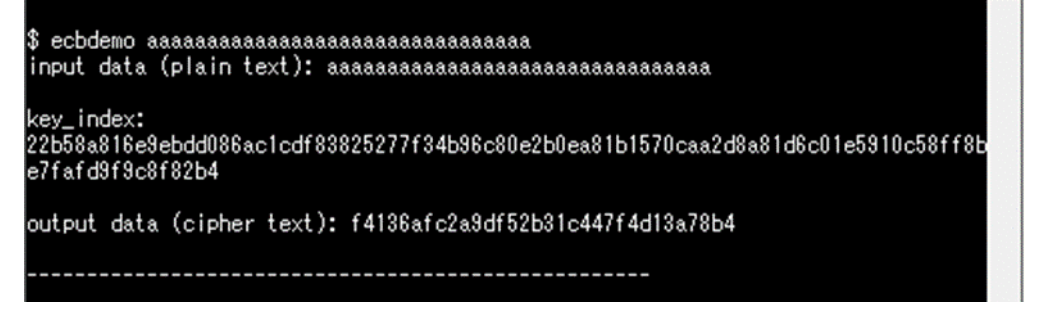

#### 2. \$ cbcdemo aaaaaaaaaaaaaaaaaaaaaaaaaaaaaaaa

Cipher text (output data) which is generated by encrypting the plain text (input data) in AES128-CBC mode with using user key shown in [Table 3-2](#page-10-1) and initial vector

(=12345678fedcba0955555555aaaaaaaa) is displayed. Note that the Wrapped Key is different for each device.

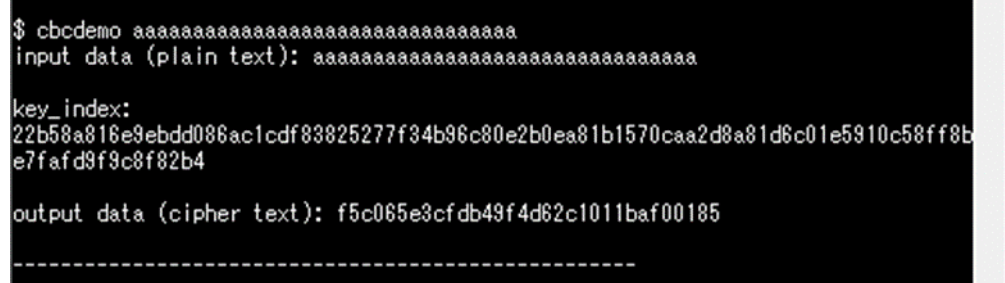

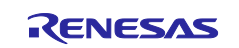

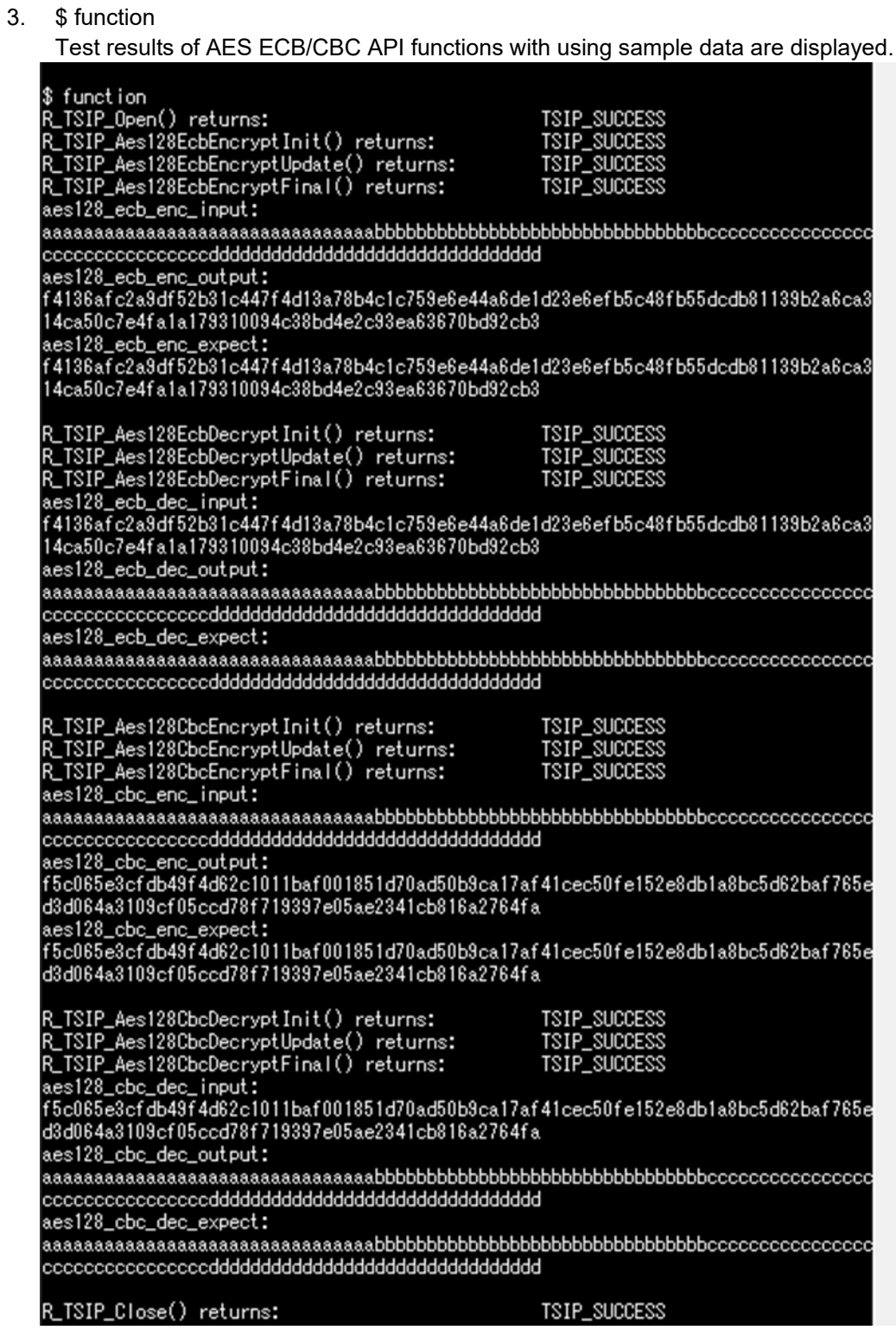

4. All above command is case sensitive and output error if it does not match. The below output is when \$ fun is pressed.

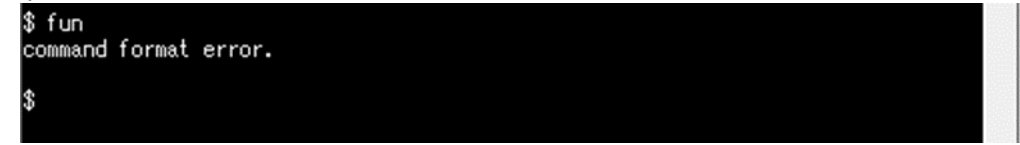

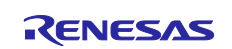

## <span id="page-21-0"></span>**6. Using Security Key Management Tool**

You can use Security Key Management Tool to generate encrypted user keys. Security Key Management Tool is also available in a command line interface (CLI) version that can easily be deployed in settings such as the production line in a factory.

Security Key Management Tool

<https://www.renesas.com/software-tool/security-key-management-tool>

Refer to the user's manual for detailed instructions on how to use Security Key Management Tool.

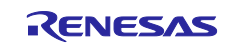

## <span id="page-22-0"></span>**Website and Support**

Renesas Electronics Website <http://www.renesas.com/>

#### Inquiries

<http://www.renesas.com/contact/>

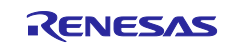

## <span id="page-23-0"></span>**Revision History**

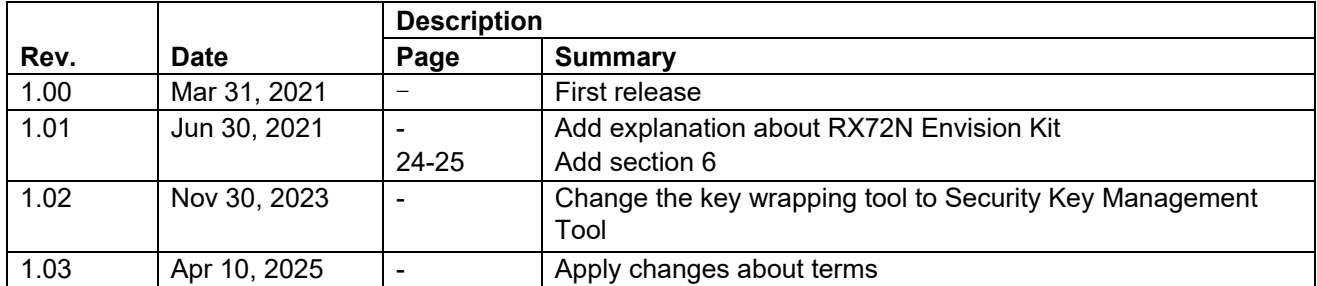

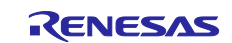

## <span id="page-24-0"></span>**General Precautions in the Handling of Microprocessing Unit and Microcontroller Unit Products**

The following usage notes are applicable to all Microprocessing unit and Microcontroller unit products from Renesas. For detailed usage notes on the products covered by this document, refer to the relevant sections of the document as well as any technical updates that have been issued for the products.

#### 1. Precaution against Electrostatic Discharge (ESD)

A strong electrical field, when exposed to a CMOS device, can cause destruction of the gate oxide and ultimately degrade the device operation. Steps must be taken to stop the generation of static electricity as much as possible, and quickly dissipate it when it occurs. Environmental control must be adequate. When it is dry, a humidifier should be used. This is recommended to avoid using insulators that can easily build up static electricity. Semiconductor devices must be stored and transported in an anti-static container, static shielding bag or conductive material. All test and measurement tools including work benches and floors must be grounded. The operator must also be grounded using a wrist strap. Semiconductor devices must not be touched with bare hands. Similar precautions must be taken for printed circuit boards with mounted semiconductor devices.

#### 2. Processing at power-on

The state of the product is undefined at the time when power is supplied. The states of internal circuits in the LSI are indeterminate and the states of register settings and pins are undefined at the time when power is supplied. In a finished product where the reset signal is applied to the external reset pin, the states of pins are not guaranteed from the time when power is supplied until the reset process is completed. In a similar way, the states of pins in a product that is reset by an on-chip power-on reset function are not guaranteed from the time when power is supplied until the power reaches the level at which resetting is specified.

3. Input of signal during power-off state

Do not input signals or an I/O pull-up power supply while the device is powered off. The current injection that results from input of such a signal or I/O pull-up power supply may cause malfunction and the abnormal current that passes in the device at this time may cause degradation of internal elements. Follow the guideline for input signal during power-off state as described in your product documentation.

4. Handling of unused pins

Handle unused pins in accordance with the directions given under handling of unused pins in the manual. The input pins of CMOS products are generally in the high-impedance state. In operation with an unused pin in the open-circuit state, extra electromagnetic noise is induced in the vicinity of the LSI, an associated shoot-through current flows internally, and malfunctions occur due to the false recognition of the pin state as an input signal become possible.

5. Clock signals

After applying a reset, only release the reset line after the operating clock signal becomes stable. When switching the clock signal during program execution, wait until the target clock signal is stabilized. When the clock signal is generated with an external resonator or from an external oscillator during a reset, ensure that the reset line is only released after full stabilization of the clock signal. Additionally, when switching to a clock signal produced with an external resonator or by an external oscillator while program execution is in progress, wait until the target clock signal is stable.

#### 6. Voltage application waveform at input pin

Waveform distortion due to input noise or a reflected wave may cause malfunction. If the input of the CMOS device stays in the area between  $V_{\parallel}$ (Max.) and V<sub>IH</sub> (Min.) due to noise, for example, the device may malfunction. Take care to prevent chattering noise from entering the device when the input level is fixed, and also in the transition period when the input level passes through the area between V<sub>IL</sub> (Max.) and V<sub>IH</sub> (Min.).

7. Prohibition of access to reserved addresses

Access to reserved addresses is prohibited. The reserved addresses are provided for possible future expansion of functions. Do not access these addresses as the correct operation of the LSI is not guaranteed.

8. Differences between products

Before changing from one product to another, for example to a product with a different part number, confirm that the change will not lead to problems. The characteristics of a microprocessing unit or microcontroller unit products in the same group but having a different part number might differ in terms of internal memory capacity, layout pattern, and other factors, which can affect the ranges of electrical characteristics, such as characteristic values, operating margins, immunity to noise, and amount of radiated noise. When changing to a product with a different part number, implement a systemevaluation test for the given product.

#### <span id="page-25-0"></span>**Notice**

- 1. Descriptions of circuits, software and other related information in this document are provided only to illustrate the operation of semiconductor products and application examples. You are fully responsible for the incorporation or any other use of the circuits, software, and information in the design of your product or system. Renesas Electronics disclaims any and all liability for any losses and damages incurred by you or third parties arising from the use of these circuits, software, or information.
- 2. Renesas Electronics hereby expressly disclaims any warranties against and liability for infringement or any other claims involving patents, copyrights, or other intellectual property rights of third parties, by or arising from the use of Renesas Electronics products or technical information described in this document, including but not limited to, the product data, drawings, charts, programs, algorithms, and application examples.
- 3. No license, express, implied or otherwise, is granted hereby under any patents, copyrights or other intellectual property rights of Renesas Electronics or others.
- 4. You shall not alter, modify, copy, or reverse engineer any Renesas Electronics product, whether in whole or in part. Renesas Electronics disclaims any and all liability for any losses or damages incurred by you or third parties arising from such alteration, modification, copying or reverse engineering.
- 5. Renesas Electronics products are classified according to the following two quality grades: "Standard" and "High Quality". The intended applications for each Renesas Electronics product depends on the product's quality grade, as indicated below.

"Standard": Computers; office equipment; communications equipment; test and measurement equipment; audio and visual equipment; home electronic appliances; machine tools; personal electronic equipment; industrial robots; etc.

"High Quality": Transportation equipment (automobiles, trains, ships, etc.); traffic control (traffic lights); large-scale communication equipment; key financial terminal systems; safety control equipment; etc.

Unless expressly designated as a high reliability product or a product for harsh environments in a Renesas Electronics data sheet or other Renesas Electronics document, Renesas Electronics products are not intended or authorized for use in products or systems that may pose a direct threat to human life or bodily injury (artificial life support devices or systems; surgical implantations; etc.), or may cause serious property damage (space system; undersea repeaters; nuclear power control systems; aircraft control systems; key plant systems; military equipment; etc.). Renesas Electronics disclaims any and all liability for any damages or losses incurred by you or any third parties arising from the use of any Renesas Electronics product that is inconsistent with any Renesas Electronics data sheet, user's manual or other Renesas Electronics document.

- 6. When using Renesas Electronics products, refer to the latest product information (data sheets, user's manuals, application notes, "General Notes for Handling and Using Semiconductor Devices" in the reliability handbook, etc.), and ensure that usage conditions are within the ranges specified by Renesas Electronics with respect to maximum ratings, operating power supply voltage range, heat dissipation characteristics, installation, etc. Renesas Electronics disclaims any and all liability for any malfunctions, failure or accident arising out of the use of Renesas Electronics products outside of such specified ranges.
- 7. Although Renesas Electronics endeavors to improve the quality and reliability of Renesas Electronics products, semiconductor products have specific characteristics, such as the occurrence of failure at a certain rate and malfunctions under certain use conditions. Unless designated as a high reliability product or a product for harsh environments in a Renesas Electronics data sheet or other Renesas Electronics document, Renesas Electronics products are not subject to radiation resistance design. You are responsible for implementing safety measures to guard against the possibility of bodily injury, injury or damage caused by fire, and/or danger to the public in the event of a failure or malfunction of Renesas Electronics products, such as safety design for hardware and software, including but not limited to redundancy, fire control and malfunction prevention, appropriate treatment for aging degradation or any other appropriate measures. Because the evaluation of microcomputer software alone is very difficult and impractical, you are responsible for evaluating the safety of the final products or systems manufactured by you.
- 8. Please contact a Renesas Electronics sales office for details as to environmental matters such as the environmental compatibility of each Renesas Electronics product. You are responsible for carefully and sufficiently investigating applicable laws and regulations that regulate the inclusion or use of controlled substances, including without limitation, the EU RoHS Directive, and using Renesas Electronics products in compliance with all these applicable laws and regulations. Renesas Electronics disclaims any and all liability for damages or losses occurring as a result of your noncompliance with applicable laws and regulations.
- 9. Renesas Electronics products and technologies shall not be used for or incorporated into any products or systems whose manufacture, use, or sale is prohibited under any applicable domestic or foreign laws or regulations. You shall comply with any applicable export control laws and regulations promulgated and administered by the governments of any countries asserting jurisdiction over the parties or transactions.
- 10. It is the responsibility of the buyer or distributor of Renesas Electronics products, or any other party who distributes, disposes of, or otherwise sells or transfers the product to a third party, to notify such third party in advance of the contents and conditions set forth in this document.
- 11. This document shall not be reprinted, reproduced or duplicated in any form, in whole or in part, without prior written consent of Renesas Electronics. 12. Please contact a Renesas Electronics sales office if you have any questions regarding the information contained in this document or Renesas
- Electronics products.
- (Note1) "Renesas Electronics" as used in this document means Renesas Electronics Corporation and also includes its directly or indirectly controlled subsidiaries.
- (Note2) "Renesas Electronics product(s)" means any product developed or manufactured by or for Renesas Electronics.

(Rev.4.0-1 November 2017)

### <span id="page-25-1"></span>**Corporate Headquarters Contact information**

TOYOSU FORESIA, 3-2-24 Toyosu, Koto-ku, Tokyo 135-0061, Japan [www.renesas.com](https://www.renesas.com/)

<span id="page-25-2"></span>For further information on a product, technology, the most up-to-date version of a document, or your nearest sales office, please visit: [www.renesas.com/contact/.](https://www.renesas.com/contact/)

#### <span id="page-25-3"></span>**Trademarks**

Renesas and the Renesas logo are trademarks of Renesas Electronics Corporation. All trademarks and registered trademarks are the property of their respective owners.